# Office 365

### SYSPRO 8

### Reference Guide

Published: June 2020

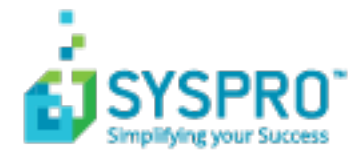

#### [Office](#page-2-0) 365

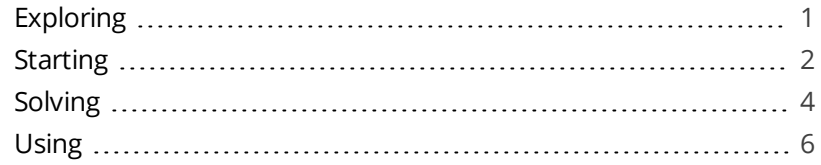

**Solving** 

## <span id="page-2-1"></span><span id="page-2-0"></span>Office 365

## **Exploring**

### Where it fits in?

**Microsoft Office 365** lets you access the latest versions of **Word**, **Excel**, **PowerPoint**, **Outlook, OneNote, etc., wherever you go and across all your devices.** 

With **Microsoft Office 365** integrated to SYSPRO, you don't need a separate desktop installation of **Office 365**; you can integrate or combine SYSPRO data into an **Office 365** document directly from **Office 365**.

### Terminology

#### **Microsoft Azure**

**Microsoft Azure** is a cloud computing service created by **Microsoft** to build, test, deploy, and manage applications and services through Microsoft-managed data centers.

It caters for:

- Software as a service (SaaS)
- Platform as a service (PaaS)
- **Infrastructure as a service (IaaS)**

In addition, **Microsoft Azure** supports different programming languages, tools and frameworks (including **Microsoft**-specific and third-party software and systems).

### **Microsoft O365 Tenant**

A **Microsoft Office 365** tenant is a regional location that provides cloud services dedicated to an organization (e.g. **Exchange Online**, **SharePoint Online**, **Teams**, etc). It falls within the overall **O365 Data Center** and can be seen as an organization's sandbox environment, housing all its digital assets (e.g. users, domains, subscriptions and data).

### <span id="page-3-0"></span>**Starting**

### **Prerequisites**

- A valid SYSPRO login, with SYSPRO administrator access rights.
- A valid **Microsoft Azure** subscription.
- A valid **Microsoft Office 365** account.

Ensure that you save the entries at the **AUTHORITY** and **DISCOVERY RESOURCE ID** fields of the **Office Integration** tab within the **System Setup** program.

Although both fields already contain valid pre-populated entries, you must open the **System Setup** program and save the settings for these to take effect.

### **Configuring**

The following configuration options in SYSPRO may affect processing within this program or feature, including whether certain fields and options are accessible.

#### Setup Options

The **Setup Options** program lets you configure how SYSPRO behaves across all modules. These settings can affect processing within this program.

#### **Company General**

*Setup Options > Company > General*

- **Email/SMTP settings:** 
	- Method when emailing
	- Use system-wide SMTP details
	- SMTP server IP address
	- Outgoing email address
	- Username
	- Password
	- Server port
	- Use SSL

#### **Connectivity**

*Setup Options > System Setup > Connectivity*

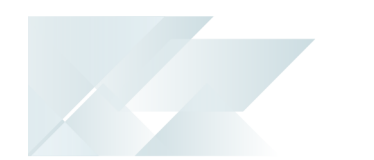

- **Email/SMTP settings:** 
	- SMTP server IP address
	- Outgoing email address
	- Username
	- Password
	- Server port
	- Use SSL
	- Use system-wide settings
- Office 365:
	- Tenant id
	- Exchange web service
	- Client id
	- Authority
	- Discovery resource id

### Restrictions and Limits

Currently, the **Microsoft Office 365** integration with SYSPRO does not support **Multi-Factor Authentication**.

<span id="page-5-0"></span>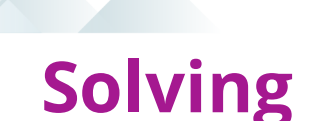

### System messages

#### Error messages

**AADSTS7000218: The request body must contain the following parameter: 'client\_assertion' or 'client\_secret'**

Synopsis

Full error message:

One or more errors occurred. AADSTS7000218: The request body must contain the following parameter: 'client\_ assertion' or 'client\_secret'. Trace ID: d63025eb-0e48-4f4e-9e25-273c45269c00 Correlation ID: e4497a70-e9a9-4783-ae08-7e45bcd62cc9 Timestamp: 2020-06-15 12:04:21Z

#### Cause

This error message appears when emailing or exporting to **Excel** after configuring a new native application in **Microsoft Azure**, if the **Default Client Type** is not configured as public.

#### Solution

Update the configuration of your application in **Microsoft Azure** as follows:

- 1. Go to the **App Registration** for your application.
- 2. Select **Authentication** from the **Manage** menu.
- 3. Locate the **Default client type** section under **Advanced Settings** and enable the **Treat application as a public client** option.
- 4. Save your changes.

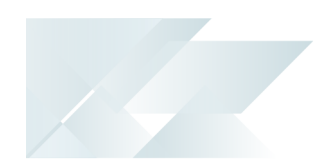

### FAQs

#### **How do I configure different Microsoft Office 365 tenants for operators?**

- 1. Open the **Office 365 Tenant Maintenance** program (*Program List > Administration > General Setup*) and add the multiple tenant records according to your requirements.
- 2. Open the **Personalize** program (*SYSPRO Ribbon bar > Home*) to indicate which tenant SYSPRO must use when communicating with **Microsoft Office 365**).

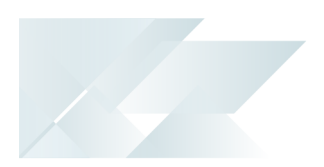

## <span id="page-7-0"></span>**Using**

### Microsoft Azure Configuration

#### **How to register your application in Microsoft Azure**

Before you can enable **Microsoft Office 365** support within SYSPRO, you must register your application within **Microsoft Azure**.

This provides you with an **Application ID** that is required when configuring SYSPRO.

1. Access the **Microsoft Azure** portal:

https://portal.azure.com

- 2. Select the **Azure Active Directory** option from the main menu.
- 3. From the **Manage** menu, select the **App registrations** option.
- 4. Select the specific application you want to maintain.
- 5. Ensure that the following **Advanced Settings** options (accessible from the **Authentication** section) are enabled against your application:
	- **Access tokens**
	- **ID** tokens
	- Treat application as a public client
- 6. Add the required APIs to your application:

Select **View API permissions** followed by the **Add a permission** option.

The **Request API Permissions** screen is displayed.

- 7. From the **Microsoft APIs** pane, add the following APIs:
	- **Azure Active Directory Graph**
	- **Exchange**
	- **SharePoint**
- 8. Set up the permissions for each API:

#### Azure Active Directory Graph

a. Select the **Azure Active Directory Graph** API.

The **Request API Permissions** screen is displayed.

b. Select **Delegated permissions** and enable the following permissions:

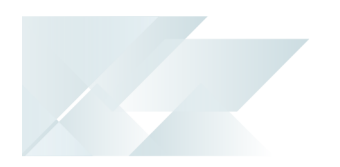

- **Directory**
	- Directory.AccessAsUser.All
	- Directory.Read.All
- **Group**
	- Group.Read.All
- **User**
	- User.Read
- c. Select the **Add permissions** option to save your changes.
- d. Enable the **Grant Admin Consent** option for the API.

#### **Exchange**

a. Select the **Exchange** API.

The **Request API Permissions** screen is displayed.

- b. Select **Delegated permissions** and enable the following permissions:
	- **Calendars**
		- Calendars.Read
		- Calendars.ReadWrite
	- **Contacts**
		- Contacts.Read
		- Contacts.ReadWrite
	- **Mail**
		- Mail.Read
		- Mail.ReadWrite
		- Mail.Send
- c. Select the **Add permissions** option to save your changes.
- d. Enable the **Grant Admin Consent** option for the API.

#### **SharePoint**

a. Select the **SharePoint** API.

The **Request API Permissions** screen is displayed.

b. Select **Delegated permissions** and enable the following permissions:

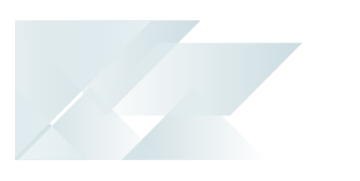

- **MyFiles**
	- MyFiles.Read
	- MyFiles.Write
- c. Select the **Add permissions** option to save your changes.
- d. Enable the **Grant Admin Consent** option for the API.
- 9. Once you have successfully configured the required permissions, save your application.

### SYSPRO Configuration

#### **How to configure SYSPRO for Office 365**

Once you have registered and configured your application within **Microsoft Azure**, you need to configure details within SYSPRO.

- 1. Obtain the **Application ID** from the **Microsoft Azure** platform for your newly created application.
- 2. Capture the following Email/SMTP settings in the **Setup Options** program (*Setup Options > System Setup > Connectivity*):
	- Office 365:
		- Tenant id
		- Exchange web service
		- Client id
		- Authority
		- Discovery resource id
- 3. Save your changes and exit the program.
- 4. Open the **Personalize** program in SYSPRO (*SYSPRO Ribbon bar > Home*) and navigate to the **Credentials** tab.
- 5. Configure the **Office 365** credentials per operator as follows:
	- Enable the **Microsoft Office 365** option.
	- Capture the operator's **Office 365** credentials.
	- Indicate which tenant must be used when communicating with **Office 365**.
- 6. Save your changes and exit the program.

Your **Office 365** support is now configured for support within SYSPRO.

If email is defined as an output option in SRS, then Office Integration lets you browse on contacts defined in **Office 365** (when you browse on **To**, **Cc** or **Bcc** email addresses).

In addition, **Office 365 Excel** is used when exporting information from a SYSPRO grid view or list view to **Microsoft Excel**.

### Affected Programs

The following indicates areas in the product that may be affected by implementing this feature:

#### **Office 365 Tenant Maintenance**

*Program List > Administration > General Setup*

Alternatively, you can access this program from within the **Setup Options** program by selecting the **Office Tenants** option from the **Define** menu on the toolbar.

This program lets you maintain multiple tenants for **Microsoft Office 365**, which then stores the information in the AdmOfficeTenantssystem-wide table.

Once this is configured, you can use the **Personalize** program (*SYSPRO Ribbon bar > Home*) to define against each operator which tenant SYSPRO must use when communicating with **Microsoft Office 365**.

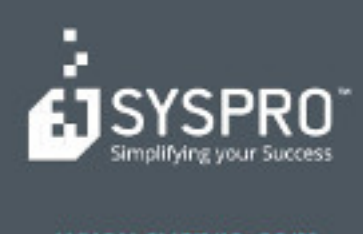

#### www.syspro.com

Copyright & SYSPHO. All rights reserved.<br>All brand and product names are trademarks or<br>registered trademarks of their respective holders.